# 如何在 Vigor3912S 執行 Suricata

Suricata 是一套開放碼的入侵偵測及防預系統的軟體, 提供超過 60000 筆的規則及 6000 筆以上 的病毒碼可針對網路威脅, 巨集病毒,網路入侵,阻斷式攻擊等提供服務 .

因 Vigor3912S 有支援 Linux Applications with Docker, 用戶可以直接執行 Suricata

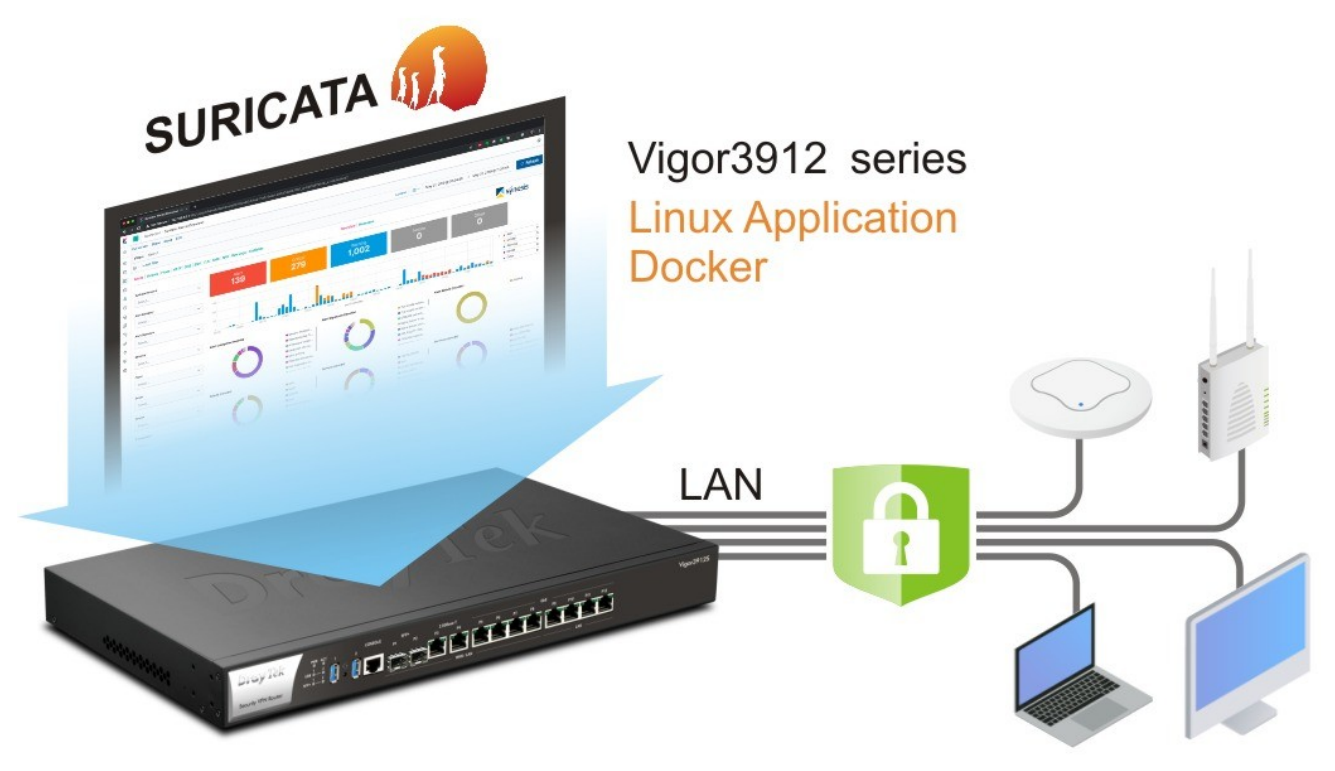

## **Configuration**

1. 確認 Vigor3912S 已經可以上網.

2. 到 Linux Applications >> General Setup, 自行輸入一組 IP 給 Linux(同區網空的 IP) , 再指定 Gateway IP address, 選 LAN 介面, 再啓用 Linux SSH 服務.

#### **Linux Applications >> General Setup**

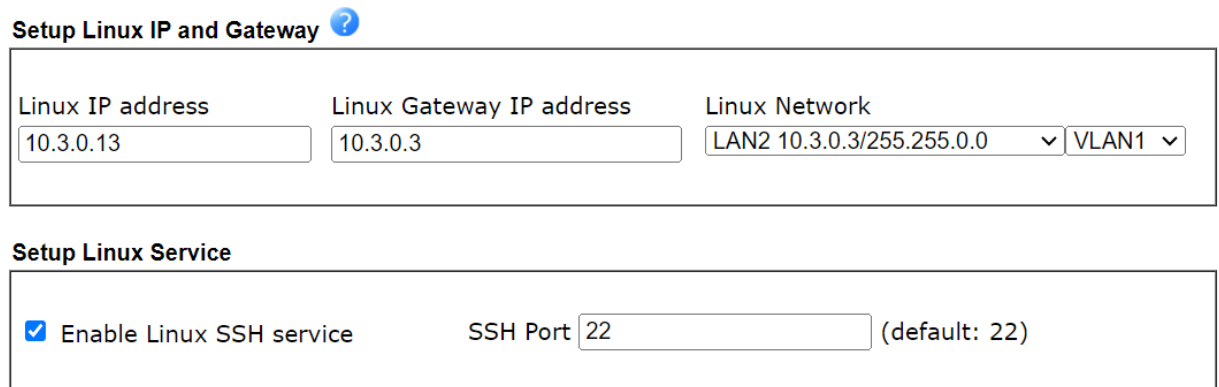

3. 到 Linux Applications >> Suricata, 選啓用 Suricata. 成功後會變綠色表示執行中.

#### **Linux Applications >> Suricata**

## **Status** Suricata Core Status: running Suricata Core Version: v3912-r1-20230829080739 Suricata Rule Last Updated: 2023-09-18T06:30:46 Suricata Rule Last Changed: 2023-09-18T06:30:46

#### **General Setup**

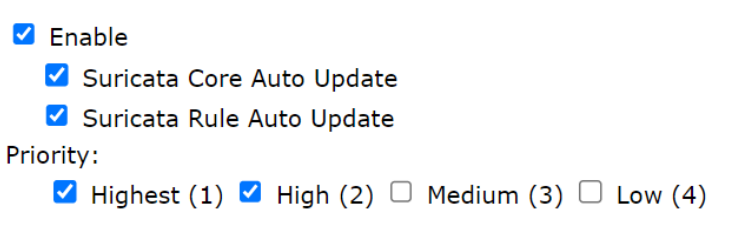

Or by the Advanced Class Type Setup.

#### **Advanced Class Type Setup**

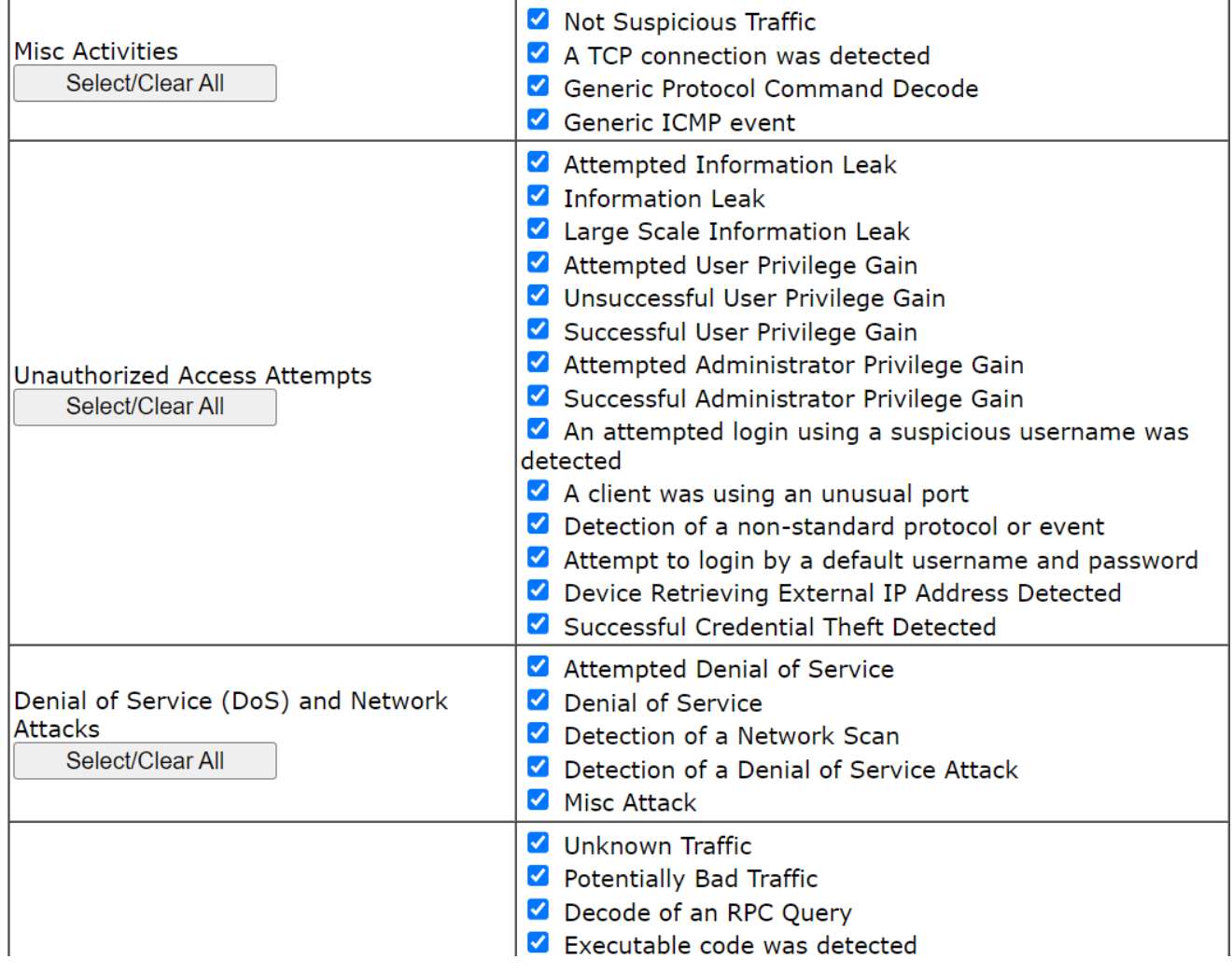

#### **Status**

Г

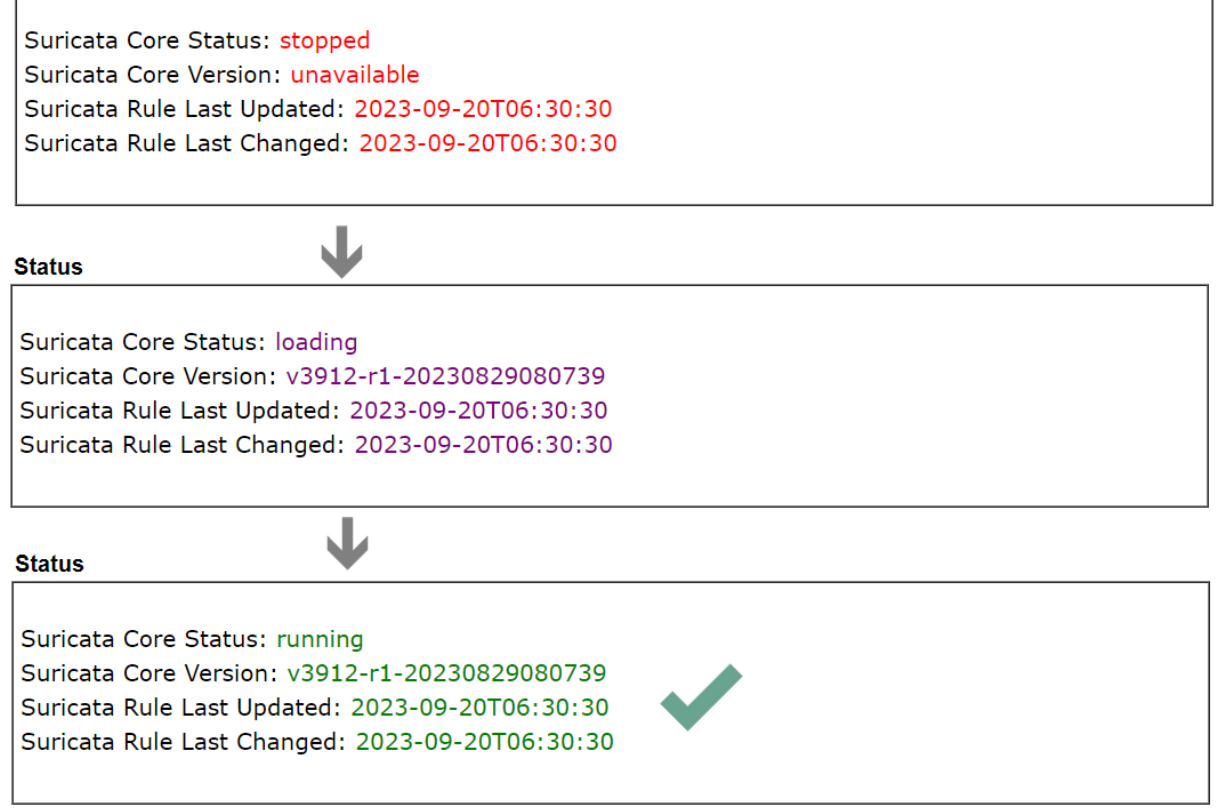

Ī.

## **檢查 Logs**

5. Go to Linux Applications >> Log Collector. 可自行定義範圍,檢視 SURICATA, 會呈現已分類的顯 示. 此部份為 Suricata 本身軟体而已, **尚未被阻擋.** 如需阻擋需再進行下一步 Smart Action 將 Suricate 與 Vigor3912S 串連.

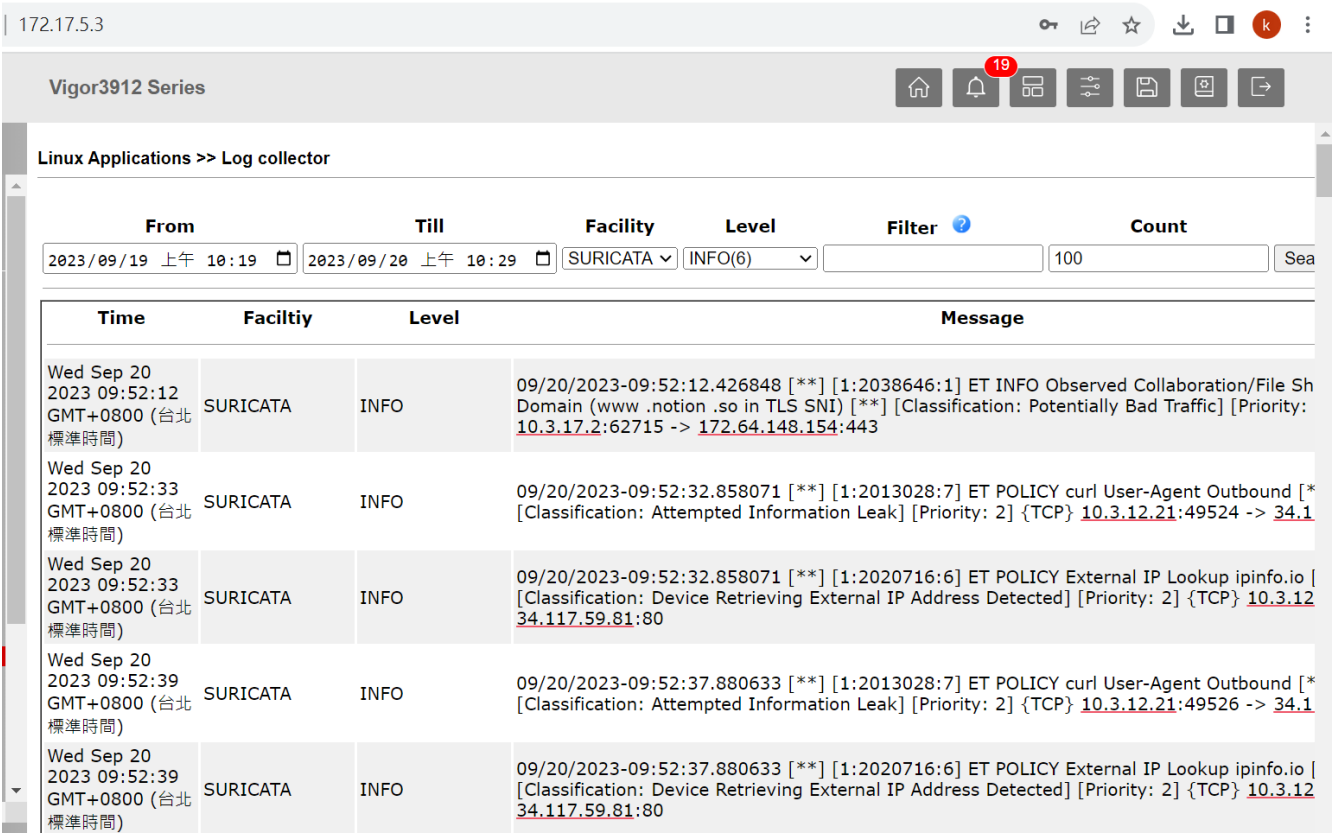

6. 在其它應用-->聰明動作 Application-→Smart Action 找到 Suricata notifications.

-選 System for the Event Category

-選 Log Keyword Match for the Event Type

-輸入<sup>\*</sup> in the Keyword Content. 代表所有 log

-Keyword Type REGEX or TEXT

REGEX stands for Regular Expression, which allows us to use the defined pattern to search. TEXT is the string, usually not used with the special characters.

-Count 1 Time Span 0 second 代表所有事件

-選 SURICATA for Facility

-選 INFO(6) for Level.

-選 System for the Action Category

-選 Web Notification for the Action Type

或依下圖設定即可

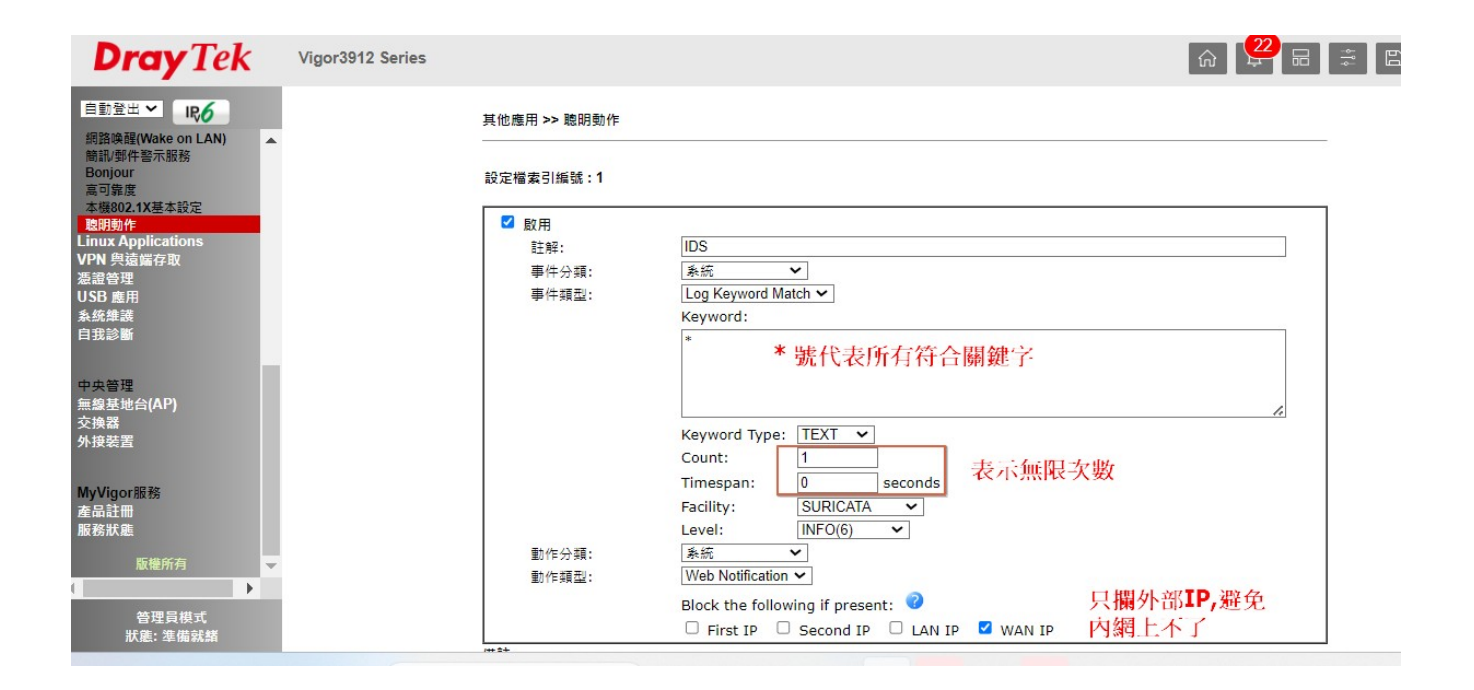

## 有無動作也可按小鈴鐺進行檢視

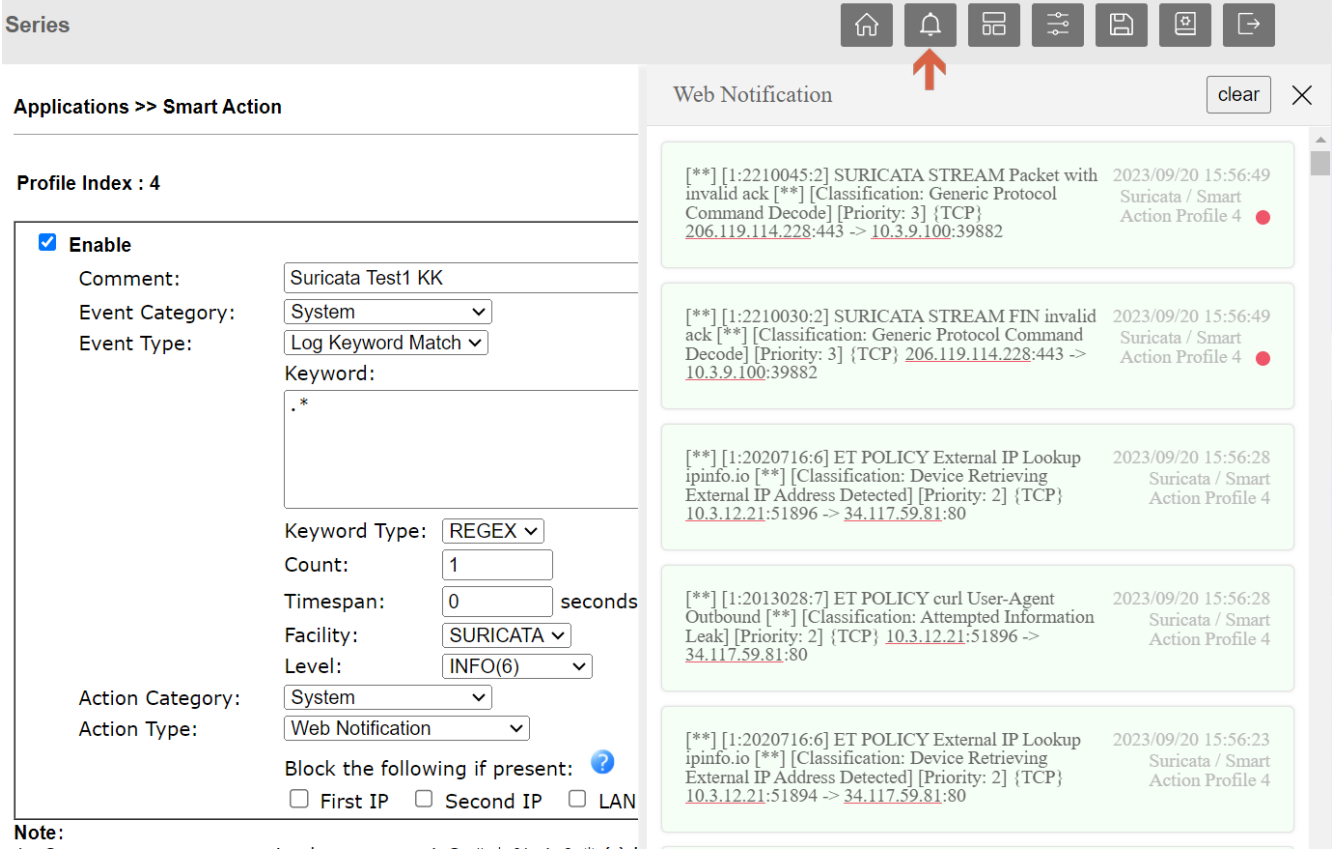

## **封鎖 Blocking**

7. Suricata 屬第三方軟体, 可以偵測威脅入侵等, 但需再由 Vigor3912S 的 Smart Action 設定檔去執行, 才二者串連起來, 執行自動阻擋. 以下為 syslog 範例:

10/03/2023-08:30:57.219557 [\*\*] [1:2025900:4] ET MOBILE\_MALWARE iOS/Bahamut DNS Lookup 10 [\*\*] [Classification: A Network Trojan was detected] [Priority: 1] {UDP} 192.168.1.100:33406 -> 192.168.1.1:53

表示 Suricata 偵測到 MALWARE 事件, 位址是由 192.168.1.100 到 192.168.1.1. 當我們想由 Smart Action 主動封鎖的話, 可以自行設定如下: (算進階選項, 新手可跳過)

- Event Type: Log Keyword Match
- Keyword: MALWARE
- Keyword Type: TXT
- Action: Web Notification
- Blocking the following if present:
- If we want to block the source IP when detecting this kind of event, select First IP or LAN IP.
- If we want to block the destination IP when detecting this kind of event, we can select second IP or WAN IP

自動封鎖的動作資料可以查 Debug Log.

LAN IP/ First IP log: 2023-09-21\_11:54:03.12358 [DEBUG」「AUTO」10.3.5.7 was blocked by session limit.

## WAN IP/ Second IP log: 「DEBUG」「BFP」「AUTO」 8.8.8.8 was blocked by Brute Force Protection(暴力攻擊保護)

8. 也可以手動封鎖不知名 IP.

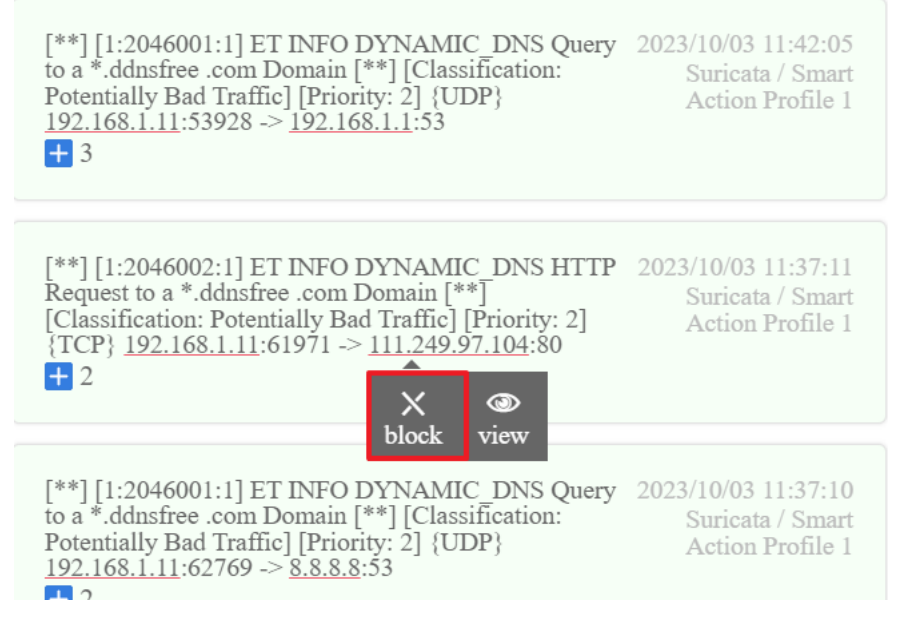

### 可以點 View 去看 BFP(暴力攻擊表).

#### **System Maintenance >> Management**

#### **Brute Force Protection: Blocked IP List FTP HTTPS TELNET TRO Index IP Address HTTP**  $\mathbf 1$ 111.249.97.104  $\mathcal{L}_{\mathcal{A}}$

Showing 1 to 1 of 1 entries

 $\left[ ^{**} \right]$  [1:2046002:1] ET INFO DYNAMIC DNS HTTP Request to a \*.ddnsfree .com Domain  $\left[ ^{**} \right]$  [Classification: Potentially Bad Traffic] [Priority: 2] {TCP} 192.168.1.11:51336 -> 111.249.97.104:80  $\mathbf{H}$  2

 $\left[ ^{**} \right]$  [1:2046001:1] ET INFO DYNAMIC DNS Query to a \*.ddnsfree .com Domain  $\left[ ^{**} \right]$  [Classification: Potentially Bad Traffic] [Priority: 2] {UDP} 192.168.1.11:50790 -> 192.168.1.1:53  $\pm$  3

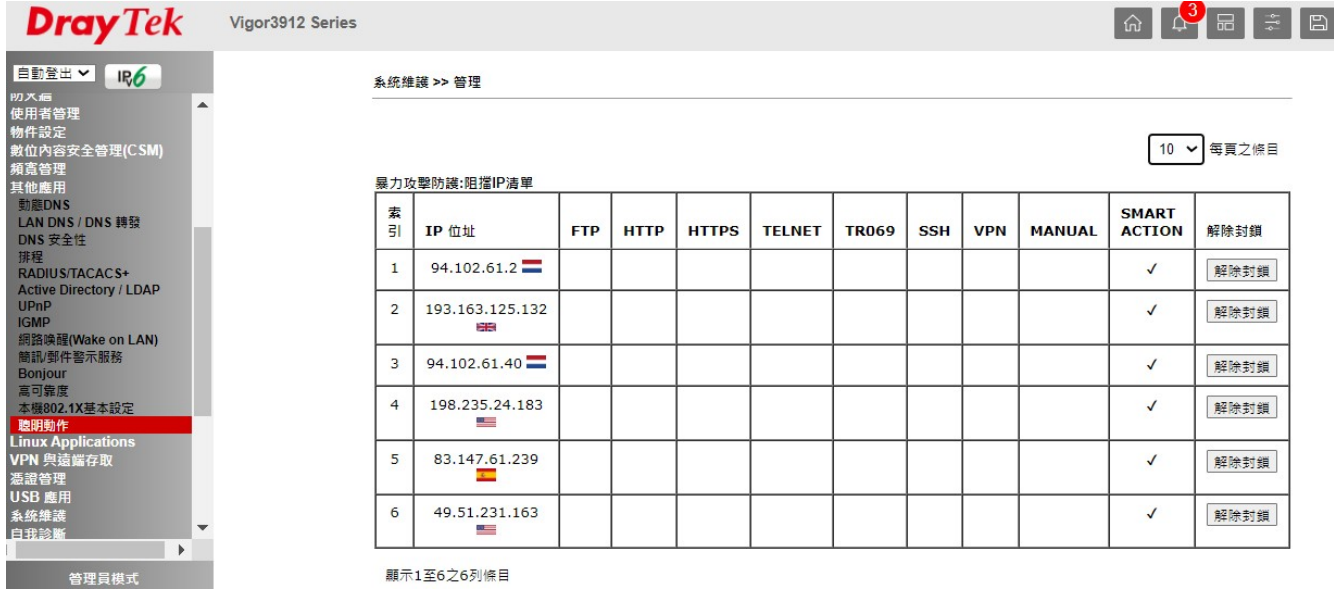

#### Web Notification